# User Guide Garmin Fleet 670

- ‣ Hours of Service Logs
- ‣ Vehicle Inspection Reports

**1**

**3**

On home screen, tap '**Hours of Service**'

⚠ **Note**  Driver login required for this feature

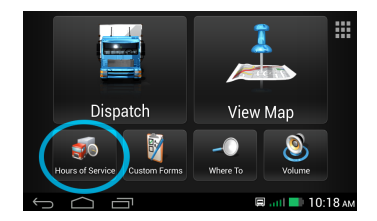

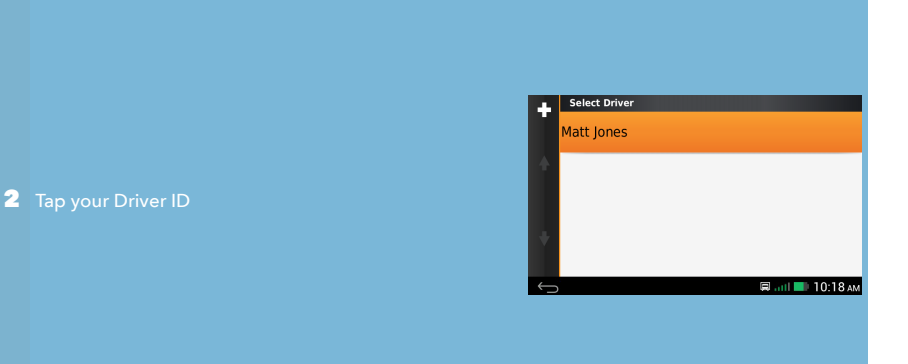

# Scroll down, tap '**View 7-Day Summary**'

Hand the PND to the officer for review

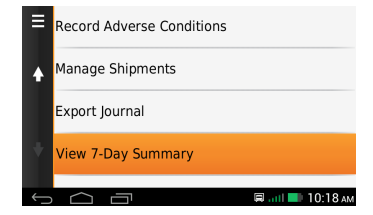

To setup a new Garmin PND, power it on using the button on top. Next, switch into 'Truck Mode' and complete a new vehicle profile for your truck and trailer.

# Vehicle Profile

In order to reference certain parameters about your truck and trailer, you will need to create a Vehicle Profile. This profile contains information like the tractor and trailer size, weight, number, odometer and VIN.

UPDATE PROFILE WITH NEW TRAILER NO. AS REQUIRED, WILL APPEAR IN HOURS OF SERVICE DRIVER LOGS ⚠ **Note**

Hours of Service

# **Driver Login**

You will need to login using a Driver ID and password, see your fleet administrator for these credentials. After logging in, you will be able to make duty status changes by tapping the 'Hours of Service' icon.

# **Digital Signature**

The driver's signature will appear on the HoS logs after the duty status changes have been verified prior to logging out. The PND must be attached to the mount for logs to sync with the server.

DO NOT PRESS THE POWER BUTTON WHILE DRIVING AS THIS WILL CAUSE THE ⚠ **Note** PND TO SLEEP AND MILEAGE WILL NOT BE CALCULATED CORRECTLY

# Truck/Trailer Inspection/Repair Reports

DVIRs may be filed using the 'Custom Forms' icon on the home screen:

- ‣ Driver Vehicle Inspection Form
- ‣ Driver Trailer Inspection Form
- ‣ Mechanic Vehicle Repair Form
- ‣ Mechanic Trailer Repair Form

THE SAME PND SHOULD ALWAYS BE USED WITH THE SAME TRUCK AS SOME ⚠ INFORMATION SUCH AS VEHICLE PROFILE STAY ON THE PND **Note**

# **At the beginning of your shift**

- ‣ Retrieve matching PND for truck number and attach to mount
- ‣ Login using Driver ID and password and set status to 'On Duty'
- ‣ Update vehicle settings: tractor & trailer number
- ‣ Add shipments: name/commodity, number, start/end dates
- ‣ Perform pre-trip inspection, review previous DVIR

# **During your shift**

- ‣ PND automatically updates duty status to 'Driving' when moving and then to 'On-Duty' when stopped for five (5) minutes
- ‣ At the beginning of a required break, set duty status to 'Off Duty'
- ‣ After the break ends, set duty status back to 'On Duty' or 'Driving'
- ‣ Update 'vehicle settings' with new trailer number(s)
- ‣ Review remaining hours under the 'Hours of Service' icon

# **At the end of your shift**

- ‣ Create a new DVIR (if required by carrier)
- ‣ Set duty status to 'Off-Duty' and logout of PND
- ‣ Verify logs to attach your digital signature
- ‣ Wait for logs to upload, remove PND and return to fleet admin or store in glove box

# Troubleshooting

# **Server error while trying to login**

- ‣ Check to make sure PND is properly seated on mount
- ‣ Check cable connections to PND mount and transponder
- ‣ Turn engine on to wake transponder from sleep mode

# **Login attempt times out**

‣ Poor cellular reception, try again

# **Error message : 'Problem detected'**

- ‣ Transponder needs to be power-cycled
- ‣ Unplug both cables from transponder and plug back in

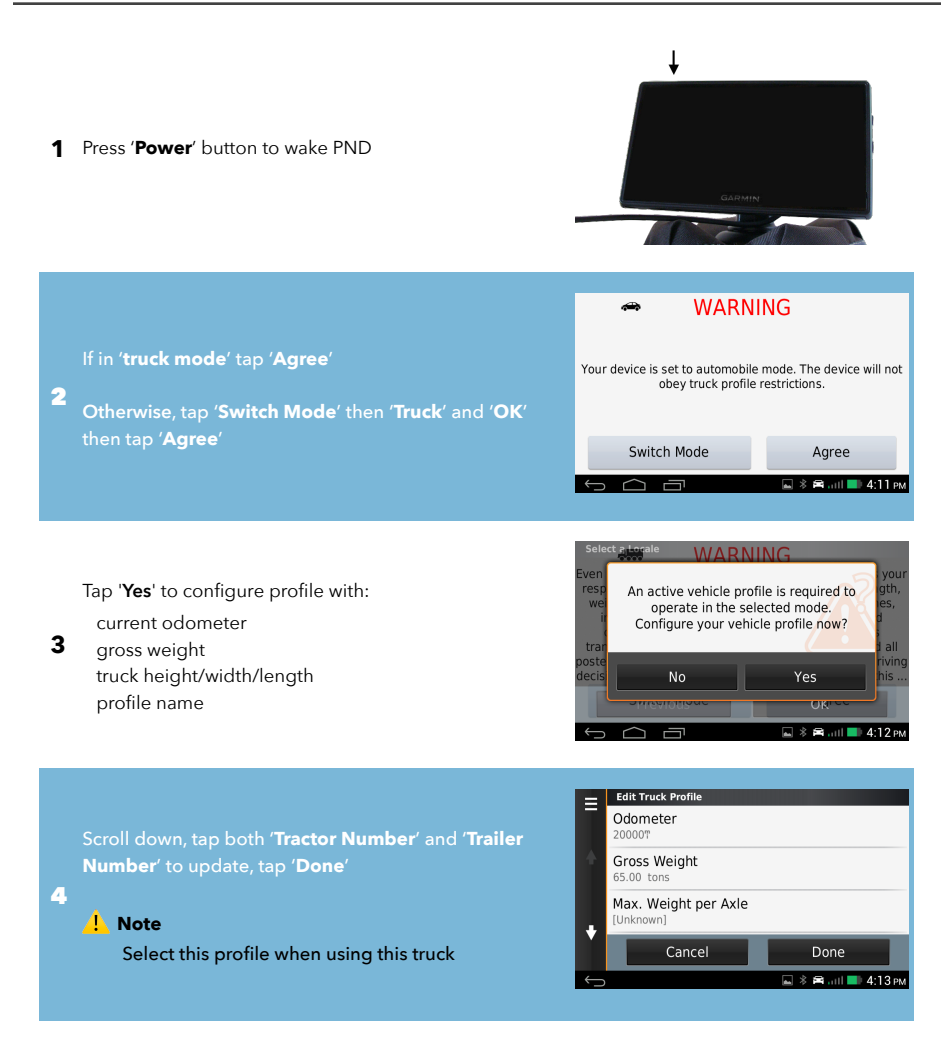

**1** Connect PND to magnetic mount

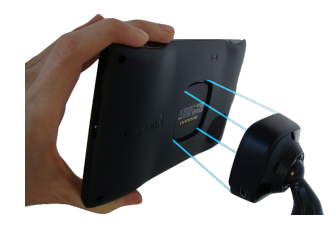

If truck details have changed, tap '≡' to edit tractor &

2 trailer number

Then tap '**OK**'

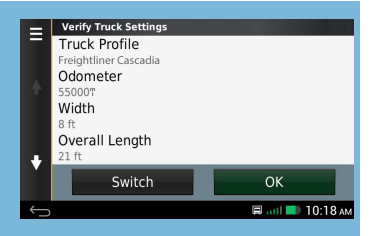

On home screen, tap '**Hours of Service**'

#### **3** ⚠ **Note**

4

PND must be connected to mount

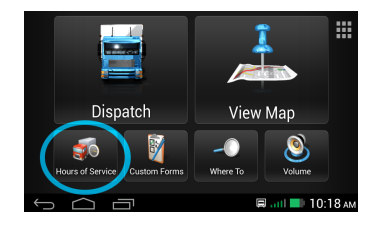

Enter Driver ID, tap '**Next**' Enter password, tap '**Next**'

# ⚠ **Note**

Driver login takes up to one minute

<Enter Driver ID>  $\overline{2}$  $\overline{3}$  $\overline{4}$  $5<sup>1</sup>$  $\overline{6}$  $\boldsymbol{8}$  $\mathbf{Q}$  $\mathbf{0}$  $\overline{E}$  $\overline{R}$  $\overline{U}$  $\overline{O}$  $\overline{P}$  $\circ$ W  $\overline{\mathsf{s}}$  $D$  ${\mathsf G}$ K A  $\overline{z}$  $\overline{N}$  $\hat{O}$  $\mathsf{X}$  $\mathsf{C}$  $\vee$ B M  $\pmb{\otimes}$  $\blacktriangleright$ &?% ۳ **EL .... ■ 10:18 AM** ٠

Select new duty status, tap '**Save**'

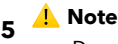

Do not turn screen off while driving Distances for hours of service log may not be recorded correctly

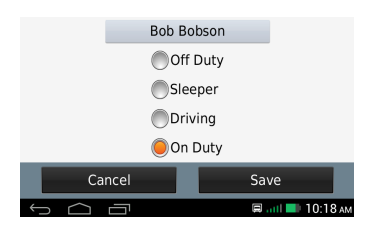

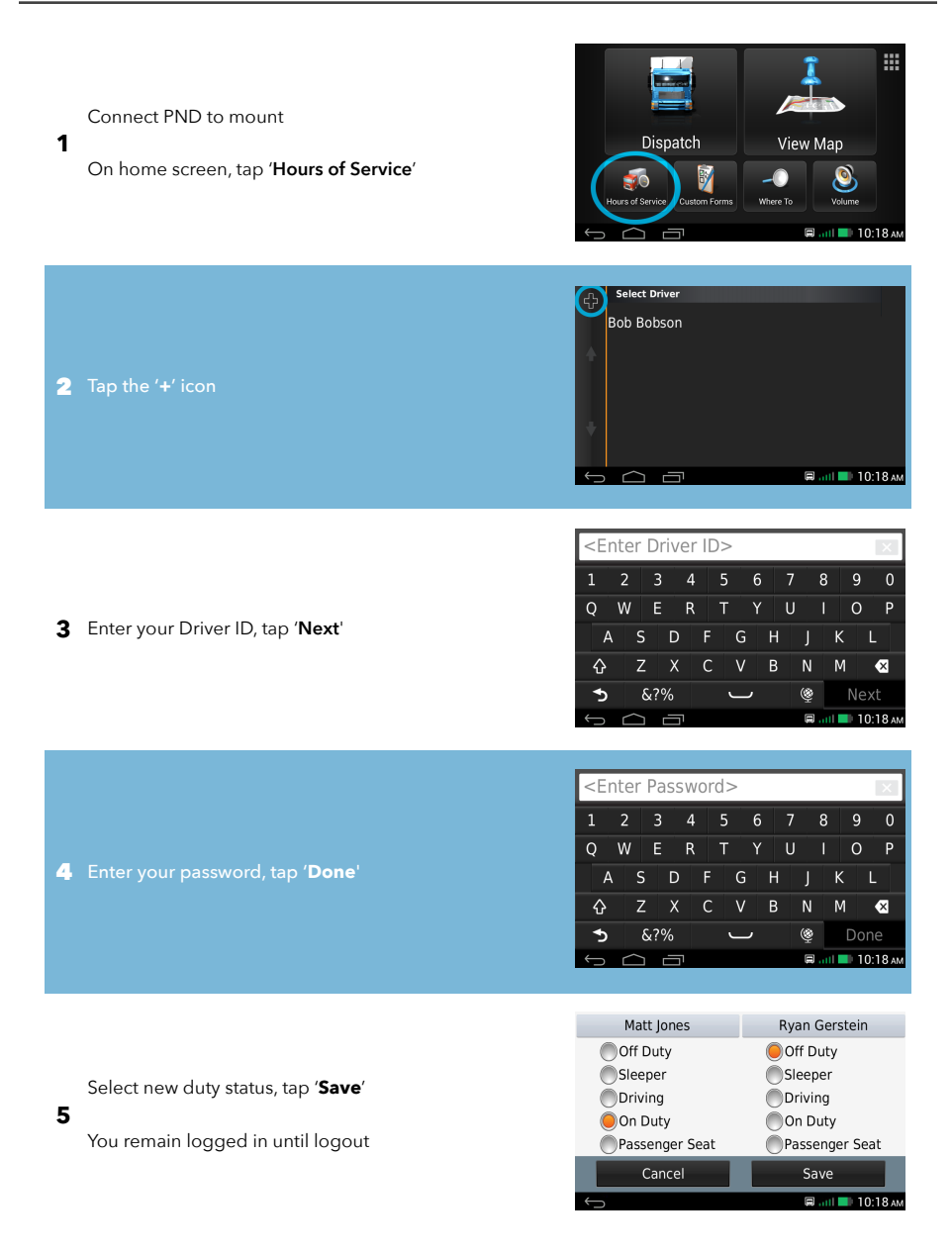

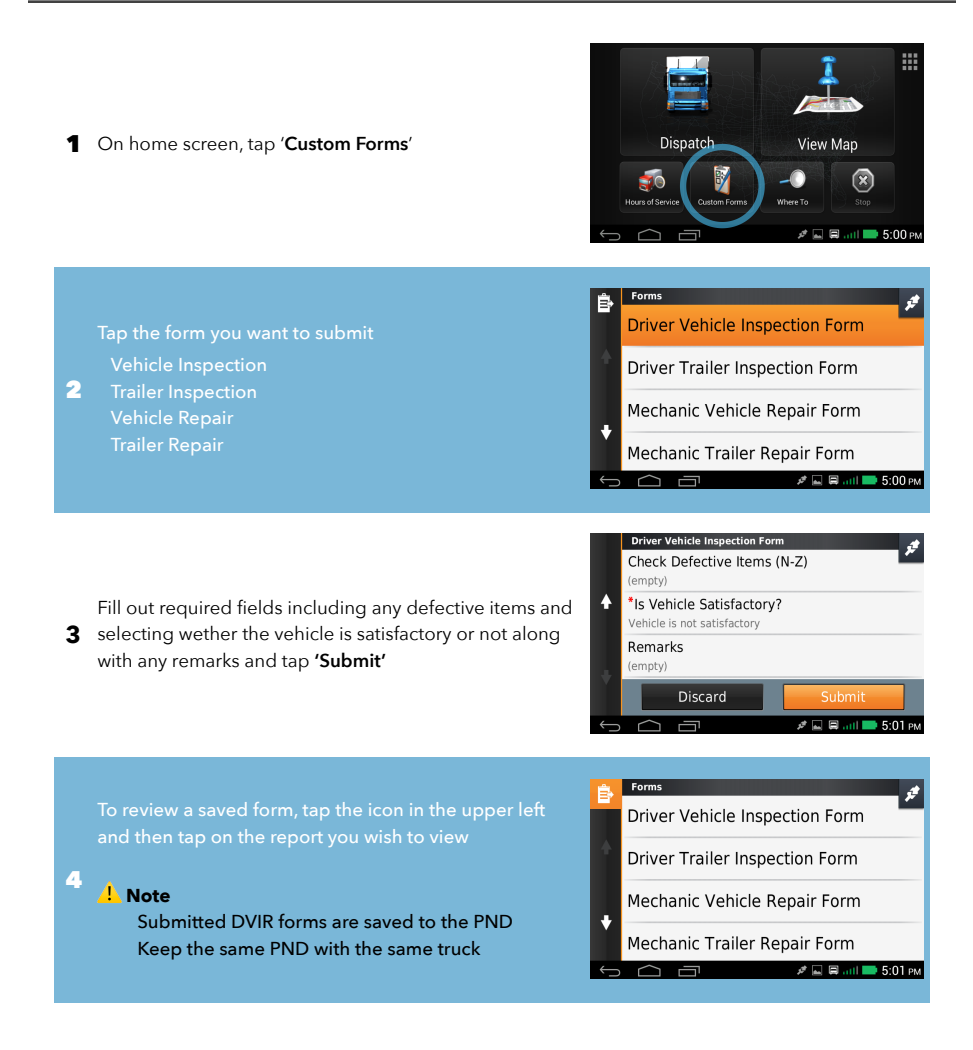

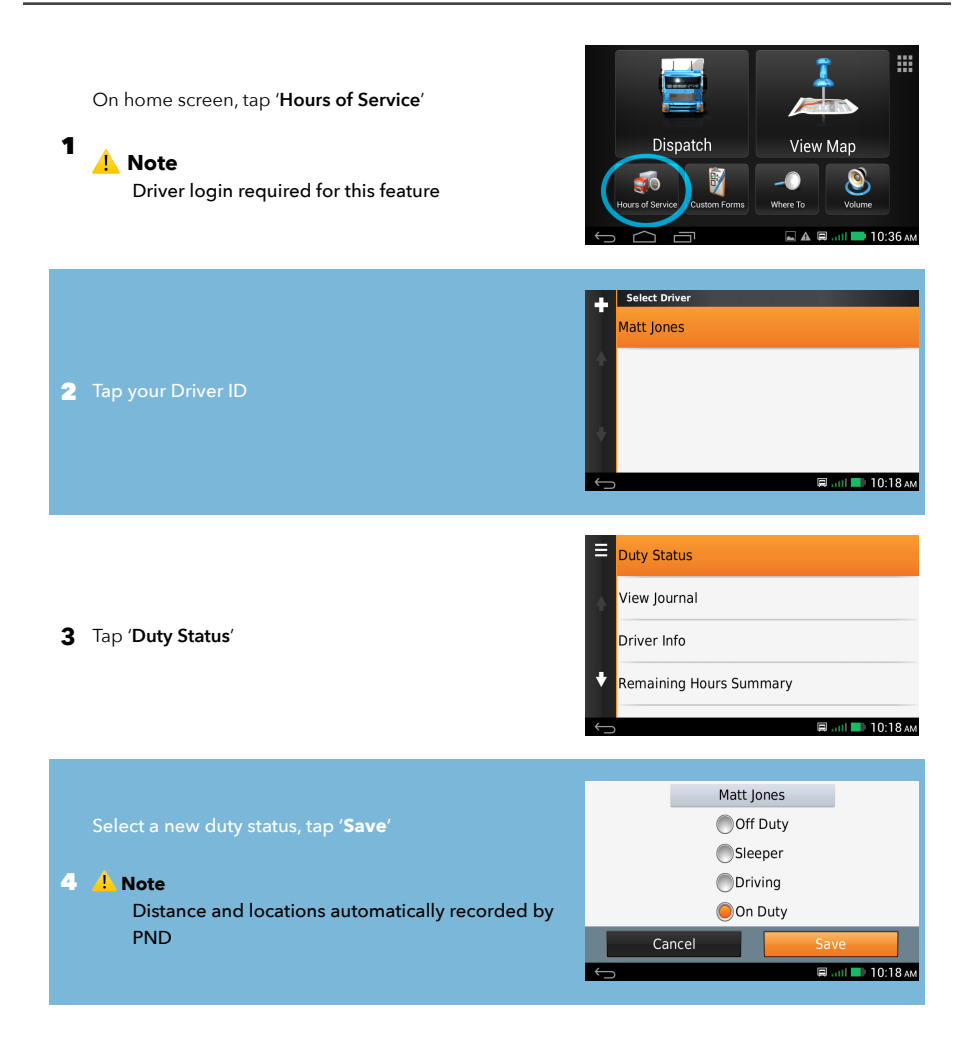

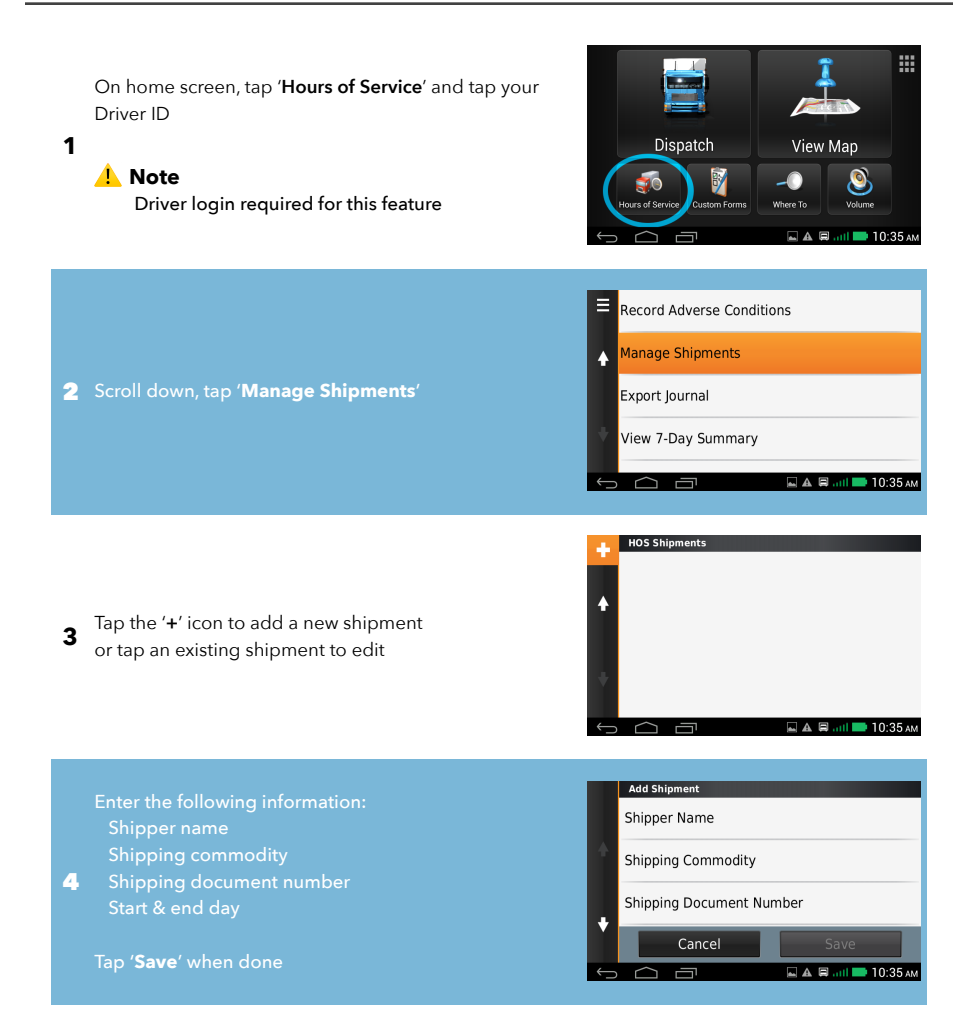

On home screen, tap '**Hours of Service**' and tap your Driver ID

# ⚠ **Note**

2 Tap '**View Journal**'

1

Driver login required for this feature

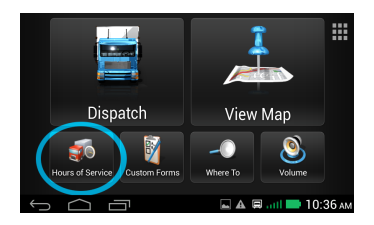

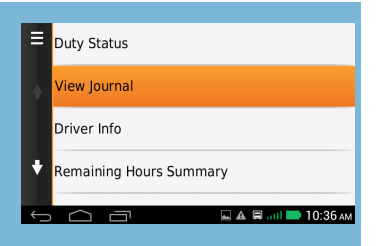

Tap on an activity (shown in blue) that you would like to add a comment to

# ⚠ **Note**

3

Entire activity must be shown in screen in order to add comment

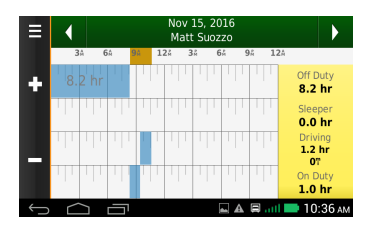

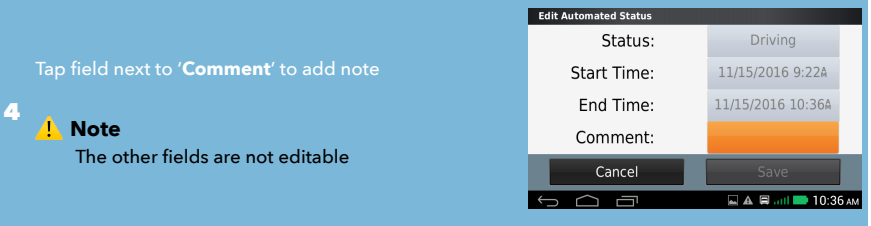

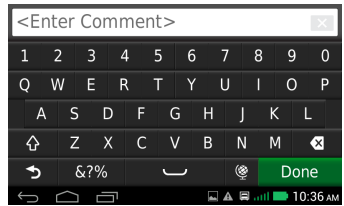

5 Tap '**Done**' to save comment to log

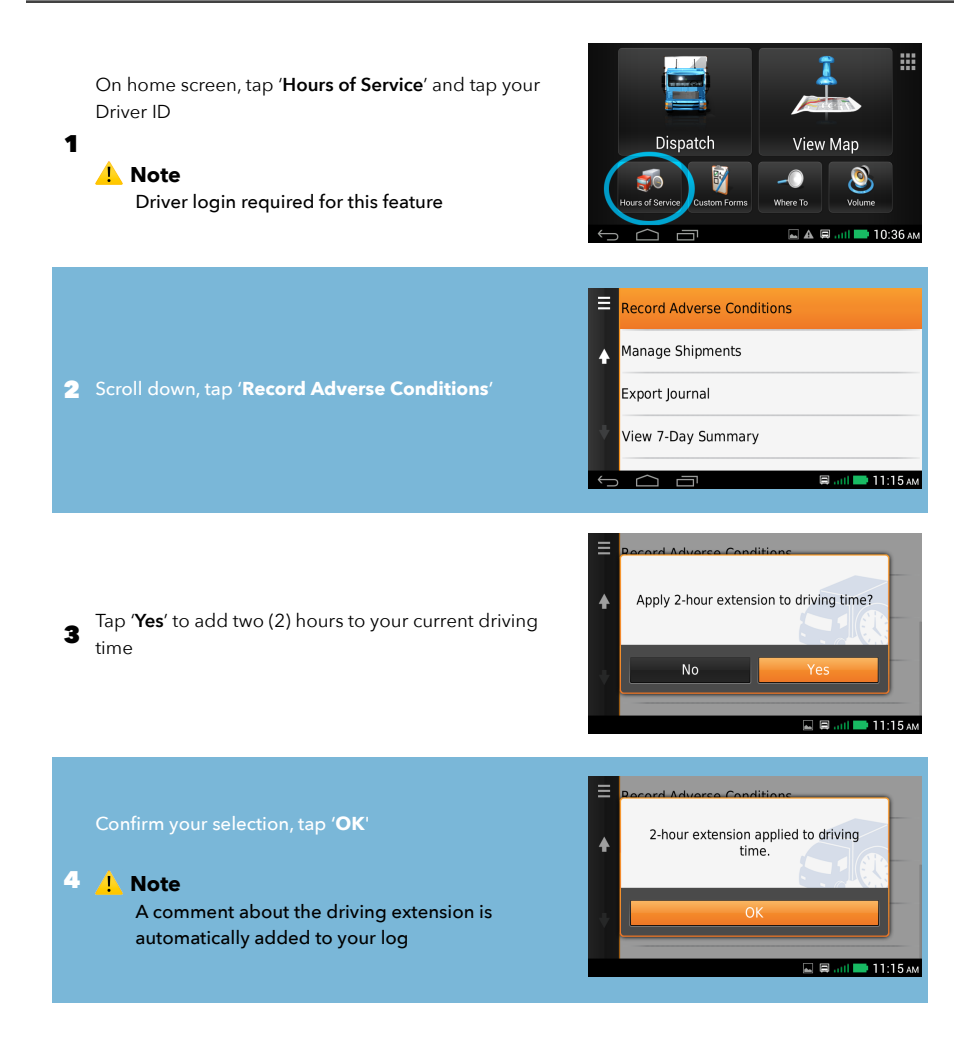

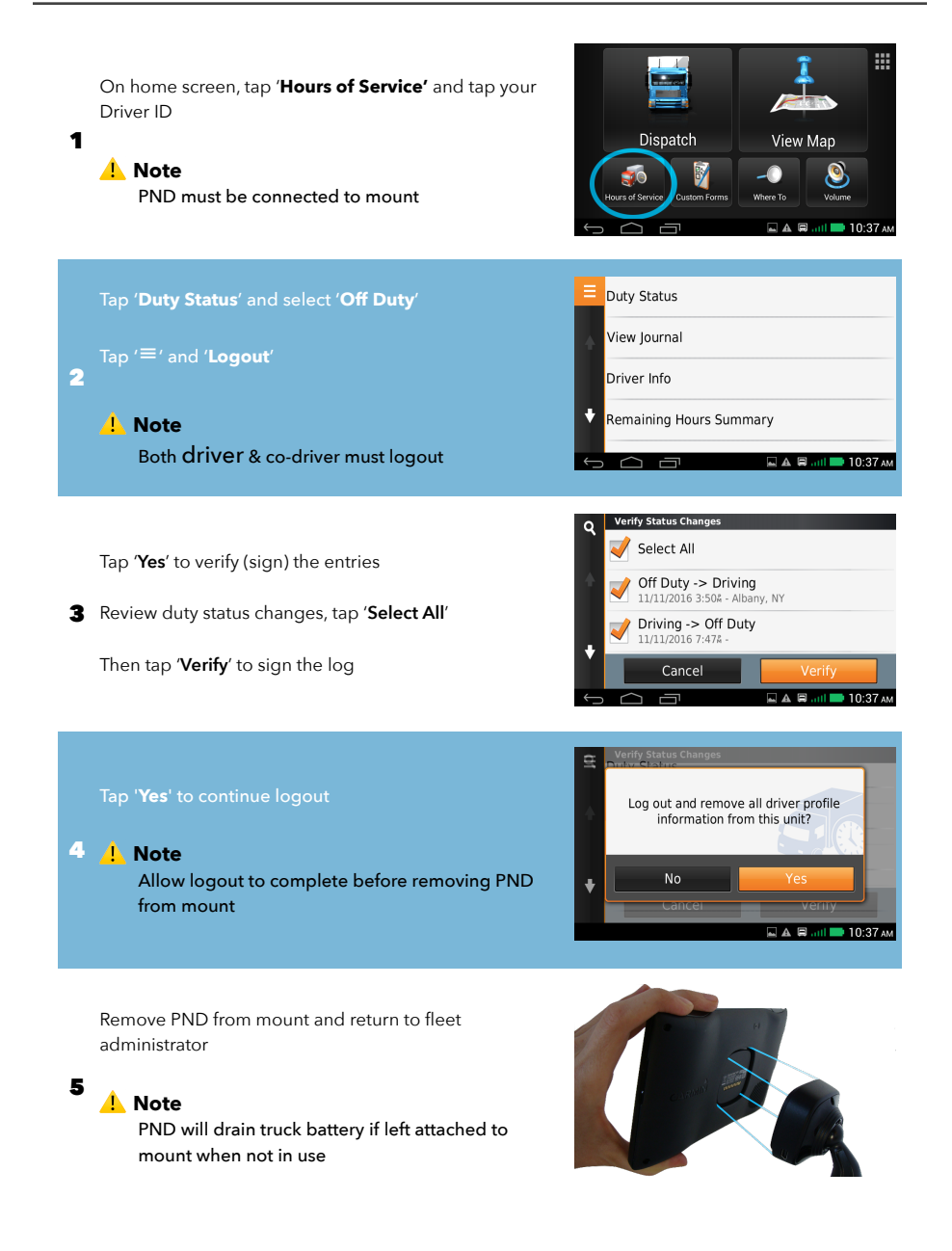

# **At the beginning of your shift**

- ‣ Retrieve matching PND for truck number and attach to mount
- ‣ Login using Driver ID and password and set status to 'On Duty'
- ‣ Update vehicle settings: tractor & trailer number
- ‣ Add shipments: name/commodity, number, start/end dates
- ‣ Perform pre-trip inspection, review previous DVIR

# **During your shift**

- ‣ PND automatically updates duty status to 'Driving' when moving and then to 'On-Duty' when stopped for five (5) minutes
- ‣ At the beginning of a required break, set duty status to 'Off Duty'
- ‣ After the break ends, set duty status back to 'On Duty' or 'Driving'
- ‣ Update 'vehicle settings' with new trailer number(s)
- ‣ Review remaining hours under the 'Hours of Service' icon

# **At the end of your shift**

- ‣ Create a new DVIR (if required by carrier)
- ‣ Set duty status to 'Off-Duty' and logout of PND
- ‣ Verify logs to attach your digital signature
- ‣ Wait for logs to upload, remove PND and return to fleet admin or store in glove box

# Troubleshooting

# **Server error while trying to login**

- ‣ Check to make sure PND is properly seated on mount
- ‣ Check cable connections to PND mount and transponder
- ‣ Turn engine on to wake transponder from sleep mode

# **Login attempt times out**

‣ Poor cellular reception, try again

# **Error message : 'Problem detected'**

- ‣ Transponder needs to be power-cycled
- ‣ Unplug both cables from transponder and plug back in